#### Smart Pianist Gebruikershandleiding

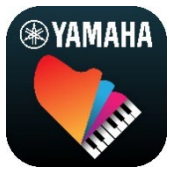

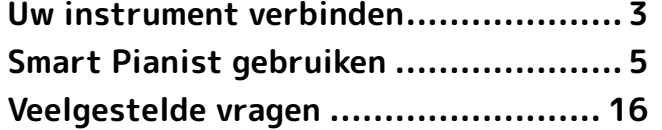

Smart Pianist is een app die u op uw smartapparaat kunt gebruiken door verbinding te maken met een compatibel digitaal muziekinstrument van Yamaha. Klik [hier](https://download.yamaha.com/files/tcm:39-1262339) voor een lijst met compatibele modellen en functies.

\* Yamaha kan de app van tijd tot tijd zonder kennisgeving bijwerken. Om optimaal gebruik te kunnen maken van de functies, raden we u aan om de nieuwste versie te gebruiken. Deze gids is gebaseerd op de versie die beschikbaar was op de publicatiedatum.

#### Over deze handleiding

- De illustraties en schermafbeeldingen (die zijn gemaakt met de iPad in liggende stand) in deze handleiding zijn alleen voor instructieve doeleinden. Daarom kunnen de functies op sommige schermafbeeldingen verschillen van de werkelijke functies, afhankelijk van het aangesloten model.
- iPad en iPadOS zijn handelsmerken van Apple Inc., geregistreerd in de Verenigde Staten en andere landen.
- IOS is een handelsmerk of geregistreerd handelsmerk van Cisco in de V.S., en andere landen en wordt onder licentie gebruikt.
- App Store en iCloud Drive zijn servicemerken van Apple Inc., geregistreerd in de V.S. en andere landen.
- Android is een handelsmerk van Google LLC.
- Wi-Fi is een gedeponeerd handelsmerk van Wi-Fi Alliance®.
- Het woordmerk en de logo's van Bluetooth® zijn geregistreerde handelsmerken van Bluetooth SIG, Inc. en het gebruik van dergelijke merken door Yamaha Corporation vindt plaats onder licentie.

## **B** Bluetooth<sup>®</sup>

<span id="page-0-0"></span>• De namen van bedrijven en producten die in deze handleiding worden genoemd, zijn handelsmerken of gedeponeerde handelsmerken van hun respectieve eigenaars.

#### Auteursrechtinformatie

• Wanneer u de muziekgegevens, geluidsgegevens en partituurgegevens gebruikt die door Yamaha Corporation of derden worden verkocht of geleverd, mag u zich naast de volgende handelingen niet inlaten met enige handeling die inbreuk maakt op de auteursrechten, eigendomsrechten, andere rechten en belangen van Yamaha Corporation of derden.

- Handelingen die in strijd zijn met de gebruiksvoorwaarden die afzonderlijk door de gegevensprovider zijn vastgelegd met in de handel verkrijgbare partituurgegevens of muziekgegevens.
- Het plaatsen van video's met een partituurweergavescherm, of andere handelingen die bedoeld zijn om inhoud te verspreiden waarvan Yamaha Corporation of een derde partij de rechten bezit.
- Smart Pianist bevat inhoud waarvan Yamaha alle auteursrechten heeft of waarvoor Yamaha over de vergunning beschikt om gebruik te mogen maken van de auteursrechten van derden. Vanwege auteursrechtwetten en andere relevante wetten is het NIET toegestaan om media te distribueren waarop deze inhoud is opgeslagen of opgenomen indien deze nagenoeg niet verschillen van die in Smart Pianist. \* Onder de hierboven beschreven inhoud vallen computerprogramma's, begeleidingsstijlgegevens, MIDI-gegevens, WAVE-gegevens, voiceopnamegegevens, muzieknotaties, muzieknotatiegegevens enzovoort. \* U mag media distribueren waarop uw performance of muziekproductie, gemaakt met deze inhoud, is opgenomen. In dergelijke gevallen hebt u geen

#### toestemming nodig van Yamaha Corporation.

#### Over deze software en de gebruikershandleiding

- Deze software en de gebruikershandleiding vallen onder het exclusieve auteursrecht van Yamaha Corporation.
- Het is uitdrukkelijk verboden op enigerlei wijze deze software te kopiëren of de gebruikershandleiding te reproduceren, hetzij geheel of gedeeltelijk, zonder schriftelijke toestemming van de fabrikant.
- Yamaha geeft geen garanties met betrekking tot het gebruik van deze software en de gebruikershandleiding en kan niet aansprakelijk worden gesteld voor de resultaten van het gebruik ervan.

# <span id="page-2-0"></span>Uw instrument verbinden

Volg de onderstaande stappen om het instrument te verbinden met de Connection Wizard in Smart Pianist.

#### LET OP

Als het instrument wordt aangesloten op Smart Pianist, worden alle instellingen op het instrument vervangen door de instellingen op Smart Pianist. Terwijl Smart Pianist is aangesloten op het instrument, is het bespelen van het keyboard de enige handeling die op het instrument kan worden uitgevoerd. Gebruik Smart Pianist om het instrument te bedienen.

#### **OPMERKING**

Als u verbinding maakt via Bluetooth, raden wij u aan om voordat u Smart Pianist start eerst met Bluetooth Audio verbinding te maken met een instrument dat compatibel is met Bluetooth Audio. De reden is dat de verbindingswizard alleen betrekking heeft op Bluetooth MIDI. Raadpleeg de Gebruikershandleiding van uw instrument voor meer informatie over de Bluetooth-audioverbinding.

- **1.** Controleer welk model of
	- besturingssysteem van

smartapparaten kan worden gebruikt.

- iOS/iPadOS: Raadpleeg de informatie over Smart Pianist in de App Store door ernaar te zoeken op uw smartapparaat.
- Android: Raadpleeg ['List of](https://download.yamaha.com/files/tcm:39-1193040/)  [Android devices confirmed to work](https://download.yamaha.com/files/tcm:39-1193040/)  with Smart Pianist.
- **2.** Installeer Smart Pianist op uw smartapparaat.
- **3.** Start Smart Pianist op uw smartapparaat.

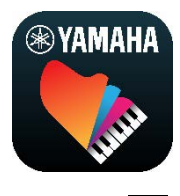

**4.** Tik op **B** (Menu) linksboven in de display om het menu te openen.

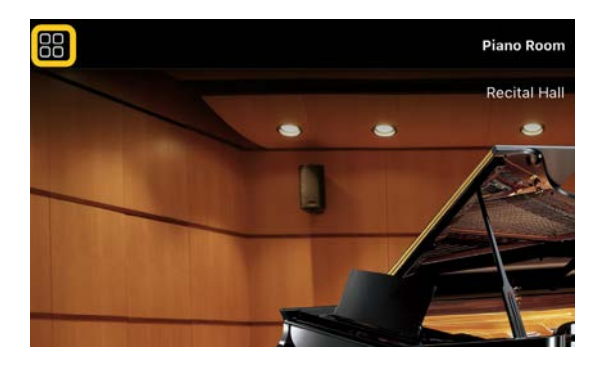

**5.** Tik op [Instrument] om de display Connection op te roepen.

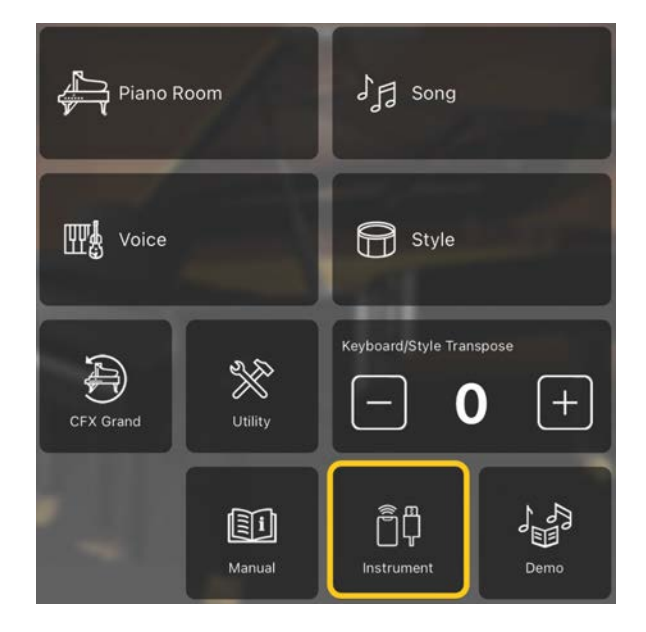

**6.** Tik onderaan in het midden op [Start Connection Wizard].

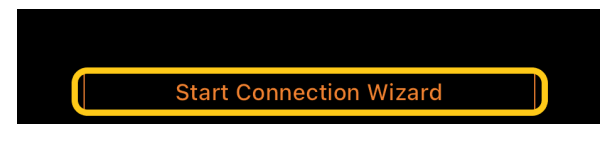

**7.** Volg de instructies van de Connection Wizard om het instrument en het smartapparaat te verbinden.

U kunt ook [hier](https://manual.yamaha.com/mi/app/smartpianist_connect/) 'Configureren voor het verbinden met Smart Pianist' controleren, dat tijdens het gebruik verschijnen.

Als de verbinding tot stand is gebracht, verschijnt de modelnaam in plaats van [Instrument] onder het pictogram.

**8.** Bedien het instrument met behulp van Smart Pianist.

#### ◆ Het instrument loskoppelen

U kunt het instrument loskoppelen van Smart Pianist door de app op het smartapparaat te sluiten. Zelfs als Smart Pianist is losgekoppeld, kunt u het instrument totdat het wordt uitgeschakeld gebruiken met de instellingen die u in de app hebt uitgevoerd.

# <span id="page-4-0"></span>Smart Pianist gebruiken

Welke functies beschikbaar zijn in Smart Pianist is afhankelijk van het aangesloten instrument, en alleen de functies die kunnen worden gebruikt, worden weergegeven in de display Smart Pianist. [Hier](https://download.yamaha.com/files/tcm:39-1262339) vindt u een lijst met de beschikbare functies voor elk instrument.

Lees in dit hoofdstuk eerst

['Basisbediening'](#page-4-1) en daarna de instructies voor de geselecteerde menufuncties die hieronder worden beschreven.

### <span id="page-4-1"></span>Basisbediening

In dit gedeelte wordt uitleg gegeven over de veelgebruikte bedieningsknoppen ① – ⑦.

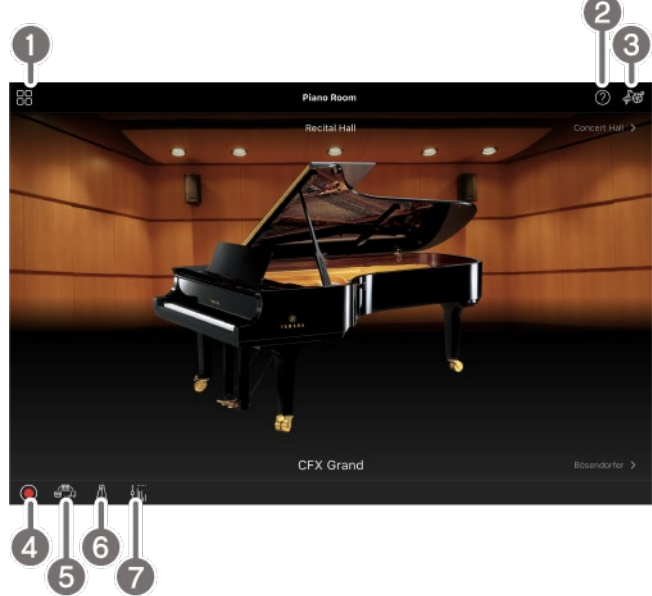

#### Menu

Dit is de toegangspoort tot alle functies. Vanuit hier selecteert u de functie die u wilt gebruiken. Het menu verschilt afhankelijk van het aangesloten instrument. Om het menu te sluiten, tikt u ergens op de achtergrond (waar geen pictogrammen zijn).

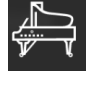

[Piano Room \(genieten van pianospel\)](#page-5-0)

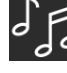

[Song \(songs spelen en opnemen,](#page-7-0) 

[partituren weergeven\)](#page-7-0)

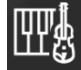

[Voice \(het keyboard bespelen met](#page-5-1) 

[verschillende geluiden\)](#page-5-1)

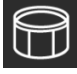

[Style \(spelen met automatische](#page-6-0) 

[begeleiding\)](#page-6-0)

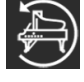

[CFX Grand\\* \(resetten naar de standaard](#page-13-0) 

#### [pianovoice\)](#page-13-0)

\* De naam van de standaard pianovoice (bijvoorbeeld 'CFX Grand') wordt weergegeven.

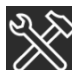

[Utility \(algemene instellingen opgeven\)](#page-13-1)

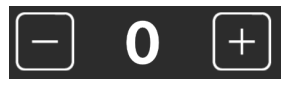

[Keyboard/Style](#page-13-2) 

[Transpose \(de toonhoogte transponeren in halve](#page-13-2) 

[tonen\)](#page-13-2)

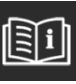

[Manual \(deze handleiding weergeven\)](#page-14-0)

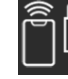

[Instrument \(aansluiten op een](#page-14-1) 

[instrument\)](#page-14-1)

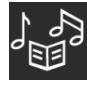

[Demo \(de demovideo's bekijken\)](#page-14-2)

#### **2** Help

Toont de beschrijving van de functie. U kunt de instructies oproepen door op een item in een geel vak te tikken.

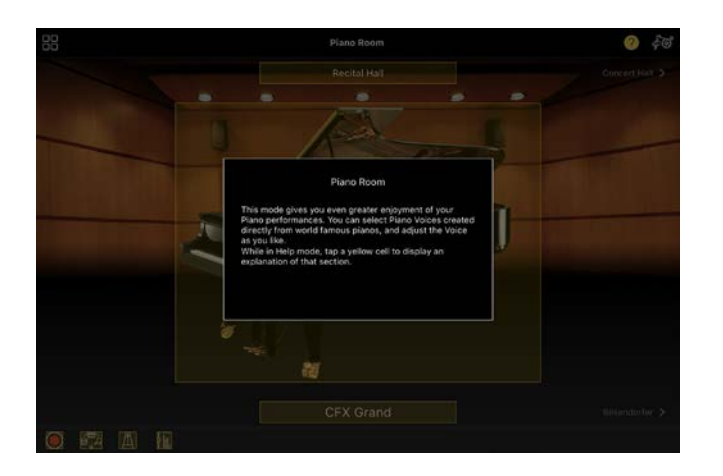

#### <sup>6</sup> Instellingen

Roept het Instellingendisplay op voor de functie (Piano Room, Voice, Style, Song) die in het menu is geselecteerd. Voor elke functie kunnen verschillende instellingen worden opgegeven.

#### 4 Opnemen

Roept het venster Recording op waarin u uw spel kunt opnemen.

#### **6** Registratiegeheugen

U kunt de huidige instellingen, zoals Voice en Style, allemaal tegelijk opslaan. Zo roept u eenvoudig de gewenste instellingen op wanneer u ze nodig hebt.

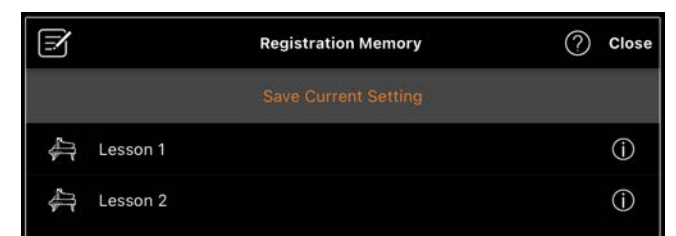

Tik op [Save Current Setting] om de huidige instellingen op te slaan. Selecteer het gewenste registratiegeheugen uit de lijst om de instellingen op te roepen. U kunt zien welke instellingen zijn opgeslagen in het geselecteerde registratiegeheugen door te tikken op  $\overline{\mathbb{O}}$  (Informatie).

#### **6** Metronoom/Ritme

Roept het venster Metronoom/Ritme op waarin u de metronoom kunt gebruiken, of een ritme kunt selecteren en afspelen U kunt er ook ritmegerelateerde parameters mee instellen, zoals of u wel of niet een ritme opneemt tijdens het opnemen van uw spel.

#### **a** Volumebalans

Roept het venster Balance op waarin u de volumebalans kunt aanpassen tussen het geluid van het keyboard, de stijl, de song, de microfoon enz.

### <span id="page-5-0"></span>Piano Room (genieten van pianospel)

U kunt genieten van het spelen van de piano met uw favoriete geluid. Door de afbeelding van de piano of de achtergrond naar rechts of links te vegen, kan het pianotype of de omgeving worden gewijzigd.

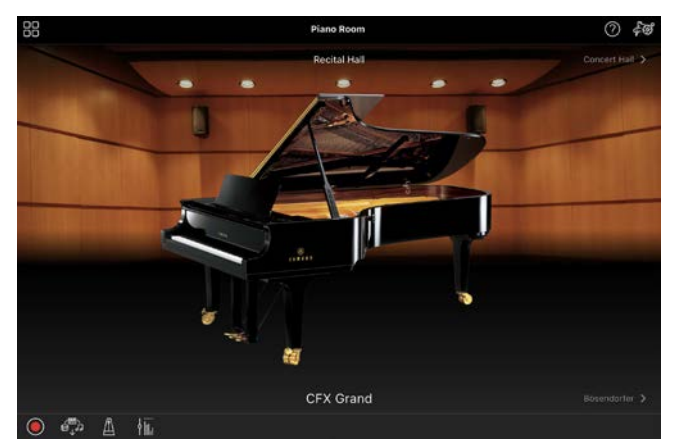

In de display Piano Room Setting kunt u instellingen zoals geluidsresonantie en aanslagrespons naar wens wijzigen.

### <span id="page-5-1"></span>Voice (het keyboard bespelen met verschillende geluiden)

U kunt het keyboard bespelen met een grote verscheidenheid aan instrumentale voices, waaronder piano, strijkers,

koperinstrumenten, blaasinstrumenten en meer. Tik op de afbeelding van het instrument om de voice te selecteren.

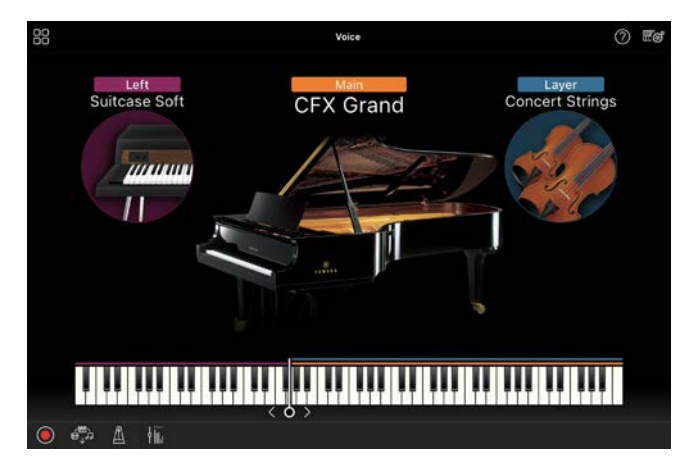

U kunt niet alleen gewoon één voice (Main) spelen, maar u kunt ook een andere voice (Layer-part) op de Main-part plaatsen. U kunt ook een andere voice in de Left-part van het keyboard spelen door de Left-part aan te zetten.

Als de Left-part is ingeschakeld, kan het punt waarop het keyboard in de rechterhand- en linkerhandsectie wordt verdeeld (het splitpunt), worden gewijzigd door de lijn naar rechts of links te verplaatsen op de afbeelding van het keyboard. Als u dubbeltikt op deze lijn, wordt de standaardinstelling teruggezet (F#2).

### <span id="page-6-0"></span>Style (spelen met automatische begeleiding)

Er kunnen verschillende begeleidings- en ritmische achtergrondpatronen (samen een "stijl" genoemd) automatisch aan uw performance worden toegevoegd. Hierdoor kunt u het geluid van een complete band of een compleet orkest maken, zelfs als u alleen speelt.

**1.** Tik linksboven in de display Style zoals aangegeven in de onderstaande

afbeelding om de display Style Select op te roepen.

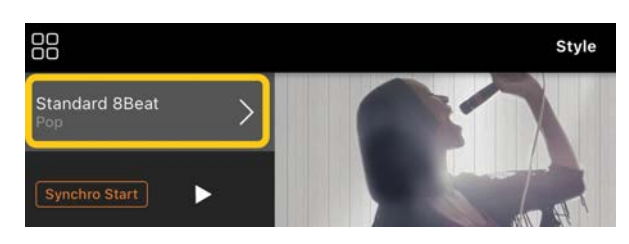

**2.** Selecteer de gewenste stijl in de display Style Select en tik vervolgens op [Done] in de rechterbovenhoek.

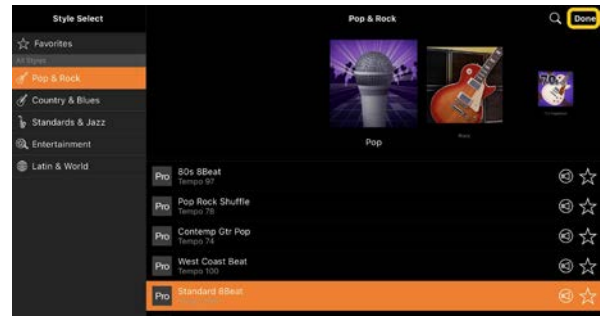

**3.** Tik terwijl de display Style wordt weergegeven op  $\blacktriangleright$  (Start) om het afspelen te starten en het keyboard te bespelen.

![](_page_6_Picture_12.jpeg)

Als [Synchro Start] is ingeschakeld, begint de stijl met afspelen zodra u het keyboard bespeelt (zonder dat u op hoeft te tikken).

U kunt de variatie van de begeleiding op expressieve wijze veranderen (sectie A, B, C of D), afhankelijk van uw speeldynamiek.

**4.** Als u klaar bent met spelen, tikt u op  $\Box$  (Stop) om het afspelen te stoppen. Er wordt een einde afgespeeld voordat de stijl stopt.

![](_page_7_Picture_1.jpeg)

### <span id="page-7-0"></span>Song (songs spelen en opnemen, partituren weergeven)

'Song' verwijst naar de muziekgegevens, zoals presetsongs, commercieel verkrijgbare muziekbestanden enzovoort. U kunt een song niet alleen afspelen en beluisteren, maar u kunt ook meespelen op het keyboard terwijl de song wordt afgespeeld. U kunt uw performance ook opnemen. Bovendien kunt u een voorinstelling of in de handel verkrijgbare partituurgegevens in de PDF-indeling weergeven en verschillende functies gebruiken, zoals het afspelen van de bijbehorende song.

\* Er zijn twee soorten songindelingen: audio en MIDI. Raadpleeg ['Wat is het verschil tussen audio en MIDI?'](#page-15-1) in de veelgestelde vragen voor meer informatie.

#### <span id="page-7-1"></span>Een song afspelen

**1.** Tik linksboven in de display Song zoals aangegeven in de onderstaande afbeelding om de display Song Select op te roepen.

![](_page_7_Picture_7.jpeg)

**2.** Selecteer de gewenste song in de display Song Select.

![](_page_7_Picture_9.jpeg)

\* De songs die u hebt opgenomen met Smart Pianist kunnen worden geselecteerd uit [User Songs] en de audiosongs op het smartapparaat kunnen worden geselecteerd uit [Music Library].

Als u een song uit de categorie Een 'PDF-partituur' selecteert, raadpleegt u stap 3 van ['PDF-partituur weergeven](#page-11-0)  [en overeenkomstige song afspelen'](#page-11-0) voor de volgende stappen.

**3.** Tik op  $\bullet$  (Start) onderaan in de display Song Select om het afspelen te starten.

![](_page_7_Picture_13.jpeg)

In de display Song Select gaat het afspelen door tot op  $\blacksquare$  (Pauze) wordt getikt.

**4.** Als u de muzieknotatie wilt zien, tikt u op [Done] in de rechterbovenhoek om terug te keren naar de display Song en tikt u vervolgens op  $\blacksquare$  (Start) om het afspelen te starten.

![](_page_8_Picture_0.jpeg)

In de display Song stopt het afspelen automatisch als het einde van de geselecteerde song wordt bereikt.

#### Om terug te keren naar de display Song Select

Tik op de songnaam zoals aangegeven in de onderstaande afbeelding om terug te keren naar de display Song Select.

![](_page_8_Figure_4.jpeg)

#### Een song oefenen

U kunt uw oefeningen verbeteren door de functies te gebruiken die in dit gedeelte worden beschreven. Om deze functies te gebruiken, selecteert u de gewenste song om te oefenen en tikt u vervolgens op [Score] onder aan de display Song om de partituur weer te geven.

![](_page_8_Figure_7.jpeg)

\* De partituur van audiosongs kan op het instrument worden weergegeven met de functie Audio to Score (Audio naar partituur). Voor audiosongs kan van de onderstaande functies alleen A-B Repeat worden gebruikt.

<span id="page-8-0"></span>![](_page_8_Picture_9.jpeg)

Door op [Guide] te tikken om de gidsfunctie aan te zetten, kunt u in uw eigen tempo oefenen, aangezien bij de begeleiding wordt gewacht totdat u de juiste noot speelt. Op instrumenten met gidslampjes of streamlampjes geven de lampjes de noten aan die u moet spelen en wanneer u ze moet spelen.

#### ◆ Herhaaldelijk afspelen (A-B Repeat)

U kunt een reeks maten opgeven en de opgegeven reeks herhaaldelijk afspelen. Zo kunt u lastige frasen oefenen.

- 1. Tik op  $\blacktriangleright$  (Start) om het afspelen van de song te starten.
- **2.** Als tijdens het afspelen het gewenste startpunt (A) wordt bereikt, tikt u op [A-B] om dat in te schakelen.

**3.** Als tijdens het afspelen het gewenste eindpunt (B) wordt bereikt, tikt u weer op [A-B]. Het bereik tussen de punten A en B wordt herhaaldelijk afgespeeld. Als u [A-B] uitschakelt, wordt het herhaalbereik gewist.

\* U kunt de afspeelpositie verplaatsen met de schuifregelaar onder de songnaam.

\* Punt B kan niet worden ingesteld op het einde van de song. In het geval van een audiosong worden de A/Bpunten ingesteld op het begin van de tel. Als u de schuifregelaar naar rechts verplaatst, wordt de huidige songpositie verplaatst naar het begin van de laatste tel in de laatste maat van de song.

In het geval van een MIDI-song worden de punten ingesteld op het begin van de maat. Als u de schuifregelaar naar rechts verplaatst, wordt de huidige songpositie verplaatst naar het begin van de laatste maat van de song.

\* Herhaaldelijk afspelen kan niet worden gebruikt terwijl de PDF-partituur wordt weergegeven.

#### <span id="page-9-1"></span>◆ Parts on/off Backing Left

Right

U kunt een partij (Right/Left/Backing (Links/Rechts/Begeleiding)) dempen als u die partij zelf wilt oefenen. Oefen de gedempte partij terwijl u andere partijen afspeelt.

#### Uw spel opnemen

U kunt uw spel opnemen in audio- of MIDIindeling en het opslaan als een song. De opgenomen gegevens worden opgeslagen op het smartapparaat. Zie ['Kan ik de](#page-17-0)  [opgenomen gegevens overzetten naar een](#page-17-0)  [ander apparaat?'](#page-17-0) in de veelgestelde vragen als u de opgenomen gegevens van Smart Pianist wilt exporteren.

\* Als het instrument via Bluetooth is verbonden, is audio-opname niet beschikbaar, zelfs niet als het instrument een audio-opnamefunctie heeft. Maak op een andere manier verbinding of neem op in MIDI-formaat.

#### <span id="page-9-0"></span>◆ Een nieuwe song opnemen

- **1.** Breng de gewenste instellingen aan, zoals de selectie van voice en stijl.
- **2.** Tik op  $\overline{O}$  (Rec) in de basisdisplays (Piano Room, Voice, Style, Song) om het venster Record op te roepen.

![](_page_9_Picture_14.jpeg)

\* Om uw uitvoering op te nemen met de afspeeloptie Stijl, tikt u op  $\Box$  (Rec) in de display Stijl.

**3.** (Alleen voor instrumenten met Audio Rec-functie:) Selecteer de opnameindeling [Audio] of [MIDI].

![](_page_9_Figure_17.jpeg)

#### **4.** Tik op [New Song].

\* Om uw spel op te nemen terwijl u de metronoom gebruikt, tikt u op [ $\blacksquare$ ] om de metronoom te starten. (Het geluid van de metronoom wordt niet opgenomen.) Om uw spel op te nemen met de afspeeloptie Ritme, tikt u op  $\boxed{2}$  om een ritme te selecteren. Sluit ten slotte het venster Metronoom/Ritme om terug te keren naar het opnamevenster.

**5.** Tik op  $\bigcirc$  (Rec) om de opname te starten.

\* Om het afspelen van de metronoom of het ritme te stoppen, tikt u op  $[\blacksquare]$ .

- **6.** Als u klaar bent met spelen, tikt u op  $\blacksquare$  (Stop) om de opname te stoppen.
- **7.** Tik op [Save] om uw opgenomen performance op te slaan op het smartapparaat.

De opnamedatum en -tijd worden weergegeven als de songnaam, maar u

kunt de naam wijzigen door op de songnaam te tikken.

![](_page_10_Figure_1.jpeg)

Als u de opgeslagen gegevens later wilt afspelen, selecteert u de song uit [User Songs] in de display Song Select.

#### Gegevens overdubben naar een reeds opgenomen song (Multi Track Recording)

U kunt gegevens aan een bestaande song toevoegen door uw spel op te nemen terwijl u de eerder opgenomen partijen afspeelt. Door elke partij afzonderlijk op te nemen, kunt u een complete song maken die moeilijk live te spelen is. U kunt bijvoorbeeld eerst de rechterhandpartij opnemen en vervolgens de linkerhandpartij opnemen terwijl u naar de opgenomen rechterhandpartij luistert, of u kunt eerst de afgespeelde stijl opnemen en vervolgens melodieën opnemen terwijl u naar de opgenomen afgespeelde stijl luistert.

\* U kunt gegevens niet overdubben naar een al opgenomen song terwijl de PDF-partituur wordt weergegeven.

**1.** Neem de eerste song op door de instructies te volgen in ['Een nieuwe](#page-9-0)  [song opnemen'](#page-9-0) en sla hem op.

Stel bij MIDI-opname de gewenste partij voor opname in op [Rec] en alle partijen die u niet wilt opnemen op [Off]. Geef ook de kanalen op (1 – 16) waaraan de opnamepartijen zijn toegewezen.

![](_page_10_Figure_8.jpeg)

Deze display is een voorbeeld van het opnemen van de uitvoering van de rechterhand (Main-part) op kanaal 1.

- **2.** Selecteer de reeds opgenomen song in de display Song Select.
- **3.** Tik op  $\bigcirc$  (Rec) in de basisdisplays (Piano Room, Voice, Style, Song) om het venster Record op te roepen en controleer vervolgens of de songnaam die in stap 1 is opgeslagen, wordt weergegeven.
- **4.** (Alleen MIDI-opname:) Stel de gewenste partijen voor opname in op [Rec] en geef vervolgens de kanalen op waaraan de opnamepartijen zijn toegewezen.

![](_page_11_Figure_0.jpeg)

Deze display is een voorbeeld van het opnemen van de uitvoering van de linkerhand (Main-part) op kanaal 2.

U kunt zien dat de partij van kanaal 1 (rechterhand) die in stap 1 is opgenomen, gegevens bevat, zoals wordt aangegeven door de afbeelding van het instrument in het onderste gedeelte van de display. Als u kanalen met opgenomen gegevens instelt op [Rec], worden eerder opgenomen gegevens overschreven.

- **5.** Tik op  $\bigcirc$  (Rec) om de opname te starten.
- **6.** Als u klaar bent met spelen, tikt u op (Stop) om de opname te stoppen.
- **7.** Tik op [Save] om uw opgenomen performance op te slaan op het smartapparaat.

Als u de song wilt opslaan als een andere song dan de song die in stap 2 is geselecteerd, wijzigt u de naam van de song hier voordat u deze opslaat.

![](_page_11_Figure_7.jpeg)

### <span id="page-11-0"></span>Een PDF-partituur weergeven en de bijbehorende song afspelen

U kunt een vooraf ingestelde PDFpartituur (partituurgegevens in PDFformaat) weergeven en verschillende functies gebruiken, zoals het afspelen van songs. Als u een in de handel verkrijgbare PDF-partituur in Smart Pianist importeert, wordt de partituur automatisch geanalyseerd en kunt u de song op dezelfde manier afspelen als een vooraf ingestelde PDF-partituur.

\* Afhankelijk van het aangesloten instrument kunt u de corresponderende song mogelijk niet afspelen, zelfs niet als u een in de handel verkrijgbare PDF-partituur importeert en weergeeft. Kli[k hier](https://download.yamaha.com/files/tcm:39-1262339) voor een lijst met compatibele modellen en functies.

\* 'Commercieel verkrijgbare PDF-partituur' verwijst naar partituurgegevens die commercieel worden verkocht als gegevens in de PDF-indeling. Dit omvat geen gegevens zoals gescande of gefotografeerde gedrukte partituren die zijn opgeslagen in de PDF-indeling.

\* In sommige gevallen kunt u de corresponderende song mogelijk niet afspelen, zelfs niet als u een in de handel verkrijgbare PDF-partituur importeert. In deze gevallen wordt de afspeelknop ( $\Box$ ) niet weergegeven op de display in stap 4. Zelfs als u de overeenkomstige song kunt afspelen, komt het afspelen mogelijk niet overeen met dat van de PDF-partituur.

\* Songdata die automatisch worden aangemaakt op basis van een in de handel verkrijgbare PDF-partituur kunnen niet worden geëxporteerd.

**1.** (Alleen bij weergave van een vooraf ingestelde PDF-partituur:) Tik linksboven in de display Song zoals hieronder aangegeven om de display Song Select op te roepen, en selecteer vervolgens de gewenste gegevens in de categorie 'PDF-partituur'.

![](_page_12_Figure_1.jpeg)

- **2.** (Alleen bij weergave van een in de handel verkrijgbare PDF-partituur:) Importeer een PDF-partituur in Smart Pianist.
	- 2-1 Sla een in de handel verkrijgbare PDF-partituur op uw smartapparaat of [online opslag](#page-16-0) op.
	- 2-2 Tik linksboven in de display Song zoals hieronder aangegeven om de display Song Select op te roepen.

![](_page_12_Figure_5.jpeg)

2-3 Selecteer [User Songs] in de display Song Select en tik vervolgens op  $\overset{\mathbb{I}}{\simeq}$  (Importeren).

![](_page_12_Picture_7.jpeg)

- 2-4 Selecteer de locatie waar u de PDF-partituur hebt opgeslagen in stap 2-1 en tik vervolgens op de gewenste PDF-partituur om deze te importeren. Raadpleeg de documentatie van uw smartapparaat voor meer informatie.
- 2-5 Tik op [Import] als het bevestigingsbericht wordt weergegeven.
- 2-6 Tik op de geïmporteerde PDFpartituur.

![](_page_12_Picture_11.jpeg)

**3.** Tik op [Done] in de rechterbovenhoek om de PDF-partituur weer te geven.

![](_page_12_Picture_175.jpeg)

4. Tik op **E** (Start) bovenaan in de display om het afspelen te starten.

![](_page_13_Picture_1.jpeg)

\* In het geval dat de PDF-partituur niet kan worden geanalyseerd, wordt L (Start) niet weergegeven.

**5.** Om terug te keren naar de display Song Select tikt u op (Meer), opent u de detailinstellingen en tikt u vervolgens op de naam van de song of het bestand zoals aangegeven in de onderstaande afbeelding.

![](_page_13_Picture_4.jpeg)

U kunt de volgende parameters instellen in gedetailleerde instellingen.

 (Guide): Schakel de functie [Gids](#page-8-0) in of uit.

Sluit de detailinstellingen.

 $\boxed{\frac{1}{2}}$ : Als u het afspeeltempo van de song van een geïmporteerde PDFpartituur wijzigt, kunt u het gewijzigde tempo opslaan door op dit pictogram te tikken.

Partij: Schakel [partijen in of uit.](#page-9-1)

\* Het is handig om de functie voor het omdraaien van pagina's aan een pedaal toe te wijzen. U kunt dit instellen via [Utility] → [Pedal] (voor sommige instrumenten, [Song Settings] → [Score] → [Page Turning by Pedals]).

### <span id="page-13-0"></span>Resetten naar de standaard pianovoice

De naam van de standaard pianovoice (zoals 'CFX Grand') van het aangesloten instrument wordt weergegeven in het menu. Door erop te tikken, kunt u eenvoudig de voice-instellingen resetten en het hele toetsenbord bespelen met de standaard pianovoice.

### <span id="page-13-1"></span>Utility (algemene instellingen opgeven)

In de display Utility kunt u verschillende instellingen opgeven die betrekking hebben op het hele instrument, zoals stemming, keyboardinstellingen, pedaalinstellingen en microfooninstellingen.

![](_page_13_Picture_201.jpeg)

### <span id="page-13-2"></span>Keyboard/Style Transpose (De toonhoogte transponeren in halve tonen)

Door op de knoppen 'Keyboard/Style Transpose' [−]/[+] in het menu te tikken, kunt u de toonhoogte van het toetsenbordgeluid en het afspelen van de stijl transponeren. De instellingen hier

zijn gekoppeld aan de 'Transpose' instellingen van de display Utility.

#### <span id="page-14-0"></span>Manual (deze gids weergeven)

Als u in het menu tikt op [Manual], wordt deze gids weergegeven.

### <span id="page-14-1"></span>Instrument (aansluiten op een instrument)

Via [Instrument] in het menu kunt u Smart Pianist aansluiten op een instrument. Als er een instrument is aangesloten, wordt hier de modelnaam weergegeven. Raadpleeg ['Uw instrument verbinden'](#page-0-0) voor meer informatie.

### <span id="page-14-2"></span>Demo (de demovideo's bekijken)

U kunt handige video's zien van het aangesloten instrument waarin de verschillende functies worden uitgelegd. Tik terwijl de display Demo wordt weergegeven op de gewenste video om die af te spelen.

# <span id="page-15-0"></span>Veelgestelde vragen

De beschikbaarheid van bepaalde functies verschilt afhankelijk van het aangesloten instrument. Sommige functies zijn mogelijk niet beschikbaar voor gebruik op Smart Pianist, zelfs als deze functies wel beschikbaar zijn op uw instrument. [Hier](https://download.yamaha.com/files/tcm:39-1262339) vindt u een lijst met de beschikbare functies voor elk instrument.

#### <span id="page-15-1"></span>Wat is het verschil tussen audio en MIDI?

#### • Audiogegevens (audiosong)

Audiogegevens (of een audiosong) is een opname van het gespeelde geluid zelf. Deze gegevens worden op dezelfde manier opgenomen als bij voicerecorders enz. Cdmuziek die naar een smartapparaat is geïmporteerd, is een voorbeeld van een audiosong.

Bij audio-opnames kunt u uw toetsenspel opnemen, evenals het ingevoerde stemgeluid via de microfoon die op het instrument is aangesloten, of het afgespeelde geluid van een externe audiospeler die op het instrument is aangesloten. Aangezien de gegevens worden opgeslagen in stereo WAVof AAC-indeling met een normale resolutie van cd-kwaliteit (44,1 kHz/16-bits), kunnen ze worden afgespeeld op audiospelers zoals een smartphone. De opname-indeling (het bestandstype) kan vanuit [System] in de display Utility worden opgegeven als AAC of WAV.

#### • MIDI-gegevens (MIDI-song)

MIDI-gegevens (of een MIDI-song) bestaan uit de informatie over uw toetsenspel. Het is geen opname van het geluid zelf. De performance-informatie heeft betrekking op welke toetsen zijn ingedrukt, met welke timing en kracht - net als in een partituur. Op basis van de opgenomen performanceinformatie voert de toongenerator (van het instrument) het corresponderende geluid uit. Met MIDI-songs kunt u effectief oefenen door de partituur weer te geven of bepaalde partijen aan of uit te zetten. Presetsongs in het instrument zijn bijvoorbeeld MIDI-songs.

Bij MIDI-opnames kunt u elke partij (zoals rechterhandpartij, stijlpartij) afzonderlijk opnemen. De opgenomen gegevens kunnen worden bewerkt, zoals het wijzigen van het tempo en het opnieuw opnemen van een deel van de gegevens. MIDIsonggegevens zijn ook kleiner dan audiosongs.

### Hoe kan ik een MIDI-song overzetten naar een audiosong?

Om een MIDI-song om te zetten in een audiosong, selecteert u de gewenste MIDIsong en start u de audio-opname zonder het keyboard te bespelen. Wanneer de song tot het einde is afgespeeld, stopt u het afspelen en slaat u deze op.

### Hoe kan ik de partituur weergeven?

In Smart Pianist kunt u de partituur weergeven op basis van de volgende drie gegevenstypen. Geef de partituur voor elk type op de juiste manier weer.

• Partituurgegevens (PDF): Raadpleeg ['Een](#page-11-0)  [PDF-partituur weergeven en de](#page-11-0)  [bijbehorende song afspelen.](#page-11-0)'

• MIDI-song (vooraf ingestelde songs of gebruikerssongs opgenomen in MIDIindeling): Tik op [Score] onderaan het display Song om de partituur weer te geven. Als in de partituur een onjuiste partij of onjuist kanaal wordt weergegeven, wijzigt u de instelling door de instructies van ['Kan ik de partituur zien](#page-19-0)  [van andere partijen dan de melodiepartij?'](#page-19-0) te volgen.

• Audiosongs:Tik op [Score] onderaan het display Song om de akkoordpartij weer te geven. Instrumenten met de functie [Audio](#page-19-1)  [to Score \(Audio naar partituur\)](#page-19-1) kunnen de begeleidingsnotatie van audiosongs maken en weergeven. Raadpleeg ['Hoe kan ik de](#page-20-0)  [functie Audio to Score \(Audio naar](#page-20-0)  [partituur\) gebruiken?'](#page-20-0) voor meer informatie.

### Kan ik songs herhaaldelijk afspelen?

In de display Song stopt het afspelen automatisch als het einde van de song wordt bereikt. Als u songs herhaaldelijk wilt afspelen, tikt u herhaaldelijk op de knop in de rechterbenedenhoek van de display Song Select om het afspeelpatroon te selecteren.

![](_page_16_Picture_200.jpeg)

![](_page_16_Picture_6.jpeg)

Speelt de geselecteerde song

herhaaldelijk helemaal af.

- こ Blijft alle songs in dezelfde categorie als de geselecteerde song herhaaldelijk afspelen.
- $\infty$ Blijft alle songs in dezelfde categorie als de geselecteerde song herhaaldelijk in willekeurige volgorde afspelen.

### <span id="page-16-0"></span>Wat is online opslag?

Dit is een manier om gegevens op te slaan en te delen op een via internet toegankelijke locatie. De iCloud Driveservice kan bijvoorbeeld vanuit Smart Pianist worden gebruikt. U kunt vanuit Smart Pianist de opgenomen speelgegevens exporteren naar een online opslagservice en omgekeerd. Bovendien kan dit opslagmiddel worden gebruikt voor back-ups van het instrumentgeheugen waarin verschillende instellingen en gebruikerssongs worden gecombineerd. Raadpleeg de documentatie van de service die u gebruikt voor meer informatie over online opslag.

### <span id="page-17-0"></span>Kan ik de opgenomen gegevens overzetten naar een ander apparaat?

U kunt dit doen door gebruik te maken van [online opslag](#page-16-0) of een e-mailprogramma. Nadat de opgenomen gegevens daarnaar zijn geëxporteerd, kunnen ze worden opgehaald en gebruikt via een ander smartapparaat of een computer.

**1.** Selecteer [User Song] in de display Song Select en tik vervolgens op (Bewerken).

![](_page_17_Picture_3.jpeg)

**2.** Vink de songs aan die u wilt exporteren en tik vervolgens op (Exporteren).

![](_page_17_Figure_5.jpeg)

- **3.** Selecteer de online opslag of het emailprogramma als exportbestemming en exporteer vervolgens de song die in stap 2 is geselecteerd. Raadpleeg de documentatie van uw smartapparaat voor meer informatie.
- **4.** De display Song Select wordt weergegeven als het exporteren is voltooid.

### Kan ik de muziek- of partituurgegevens op de computer enz. importeren naar Smart Pianist?

U kunt dit doen door gebruik te maken van [online opslag.](#page-16-0) U kunt de gewenste muziekgegevens (MIDI, WAV, AAC, MP3) of partituurgegevens (PDF) uploaden van een computer naar een online opslagservice en ze vervolgens downloaden en importeren naar het smartapparaat dat momenteel op het instrument is aangesloten.

\* Afhankelijk van het aangesloten model is het afspelen van MIDI-gegevens of de PDF-partituur die u hebt geïmporteerd misschien niet mogelijk.

**1.** Selecteer [User Songs] in de display Song Select en tik vervolgens op (Importeren).

![](_page_17_Picture_222.jpeg)

- **2.** Selecteer de online opslag die de gegevens bevat en tik vervolgens op de gegevens die u wilt importeren. Raadpleeg de documentatie van uw smartapparaat voor meer informatie.
- **3.** Tik op [Import] als het bevestigingsbericht wordt weergegeven. De geïmporteerde gegevens worden in stap 1 in de display weergegeven.

Voor afspeelinstructies van muziekgegevens, zie ' [Een song afspelen](#page-7-1) '. Voor details over PDF-partituren, zie ' [Een](#page-11-0)  [PDF-partituur weergeven en de](#page-11-0)  [bijbehorende song afspelen](#page-11-0) '.

Waarom worden songs op het smartapparaat niet weergegeven in de muziekbibliotheek? Of waarom kan ik de song niet selecteren in de muziekbibliotheek?

Compatibele audiogegevens voor deze app zijn WAV-, AAC- of MP3-gegevens in de volgende indelingen.

#### • WAV

Samplefrequentie: 44,1 kHz, mono/stereo Bitresolutie: 8- of 16-bits

#### • AAC, MP3

Samplefrequentie: 44,1 kHz, mono/stereo Bitsnelheid: mono = 32 kbps – 160 kbps, stereo = 64 kbps – 320 kbps (compatibel met variabele bitsnelheid)

Songs die worden geleverd door

muziekstreamingservices, songs die niet zijn geïmporteerd met de app 'Music' en songs die zijn beperkt door DRM (Digital Rights Management) kunnen niet worden geselecteerd. Geluiden zoals beltonen en alarmen kunnen ook niet worden geselecteerd.

### Waarom is het weergegeven akkoord onjuist bij het selecteren van een audiosong?

Bij het selecteren van een audiosong worden akkoorden automatisch

gedetecteerd en wordt een akkoorddiagram of partituur weergegeven. De akkoorden worden zeer nauwkeurig geanalyseerd, maar de weergegeven akkoorden kunnen afwijken van de oorspronkelijke song. Bovendien kunnen de geanalyseerde resultaten verschillen, afhankelijk van het apparaat of het besturingssysteem.

Om het akkoord te bewerken, tikt u op het akkoord dat u wilt bewerken en selecteert u het gewenste akkoord.

![](_page_18_Figure_13.jpeg)

### Hoe kan ik de melodiepartij van een audiosong dempen?

Aangezien de melodiepartij (meestal stemgeluid) zich in de meeste audiosongs in het midden van het stereobeeld bevindt, kunt u het volume van de middenpositie verlagen en de melodiepartij minder hoorbaar maken met de functie Melody Suppressor.

- **1.** Selecteer een audiosong en roep vervolgens de display Songinstelling op. Zie ['Een song afspelen'](#page-7-1) voor het selecteren van een song.
- **2.** Schakel [Melody Suppressor] in via [Arrangement] in de display Song Setting.

![](_page_18_Picture_238.jpeg)

**3.** Tik op [Done] om terug te keren naar de display Song en speel de song vervolgens af. Controleer of het volume van de melodiepartij is verlaagd.

### <span id="page-19-0"></span>Kan ik de partituur zien van andere partijen dan de melodiepartij?

Gewoonlijk worden de melodiepartijen (rechterhand-/linkerhandpartij) toegewezen aan kanaal 1/2 op presetsongs. Door deze opdracht te wijzigen, wordt de partituur gewijzigd (behalve de PDF-partituren).

**1.** Selecteer een song en roep de display Song Setting op.

![](_page_19_Figure_4.jpeg)

**2.** Wijzig de instellingen van [MIDI Part Channel] vanuit [Playback] in de display Song Setting. Schakel eerst [Auto Set] uit en wijzig vervolgens de kanaaltoewijzingen naar [Right]- en [Left]-partijen.

![](_page_19_Figure_6.jpeg)

Op sommige specifieke instrumenten kan dit worden ingesteld via [Score] in de display Utility.

**3.** Het kanaal dat aan [Right] is toegewezen, wordt in de bovenste notenbalk weergegeven en het kanaal dat aan [Left] is toegewezen in de onderste.

![](_page_19_Figure_9.jpeg)

### <span id="page-19-1"></span>Wat is de functie Audio to Score (Audio naar partituur)?

De functie Audio to Score (Audio naar partituur) maakt automatisch een partituur voor pianobegeleiding van audiosongs op uw smartapparaat. U kunt gewoon een audiosong selecteren, waarna de akkoordprogressie van de song wordt geanalyseerd en er automatische begeleidingsnotaties worden gemaakt in verschillende patronen. Per song worden 40 soorten begeleidingsnotatie gemaakt, en u kunt uw gewenste partituur selecteren, afhankelijk van het muziekgenre of uw niveau.

![](_page_19_Figure_12.jpeg)

\* Er kunnen geen melodienotaties worden gemaakt.

### <span id="page-20-0"></span>Hoe kan ik de functie Audio to Score (Audio naar partituur) gebruiken?

U kunt de functie gebruiken als het aangesloten instrument de functie Audio to Score (Audio naar partituur) heeft.

**1.** Selecteer een audiosong in de display Song Select en tik vervolgens op [Done] in de rechterbovenhoek.

![](_page_20_Picture_163.jpeg)

De audiosongs die op het smartapparaat zijn opgeslagen, kunnen worden geselecteerd uit [Music Library].

**2.** De automatisch gemaakte begeleidingsnotatie wordt weergegeven in de display Song.

![](_page_20_Picture_6.jpeg)

U kunt uw favoriete

begeleidingsnotatie selecteren uit [Arrangement] → [Accompaniment Score Pattern] in de display Song Setting.

### Kan ik de partituur wijzigen die is gemaakt met de functie Audio to Score (Audio naar partituur)?

De functie Audio to Score (Audio naar partituur) maakt meestal begeleidingsnotaties in 4/4 maat. Het is daarom mogelijk dat de partituur voor de songs in 3/4 maat niet correct is. Hier leert u met de partituur van 'Silent Night' (in 3/4) als voorbeeld hoe u de maatsoort kunt wijzigen.

**1.** Controleer de maatsoort in de begeleidingsnotatie en tik vervolgens op [Chord] onderaan.

![](_page_20_Figure_12.jpeg)

**2.** Tik op  $\sqrt{1 + \frac{1}{\sqrt{1 + \frac{1}{n}}}$  (Analyseren) bovenaan in de display Chord.

![](_page_20_Picture_164.jpeg)

**3.** Wijzig [Meter] van 4 in 3 en tik vervolgens op [Re-analyze].

![](_page_21_Picture_202.jpeg)

**4.** Als de display Chord wordt weergegeven, tikt u op [Score] om terug te keren naar de display Score.

![](_page_21_Figure_2.jpeg)

De begeleidingsnotatie in 3/4 maat wordt weergegeven.

### Waarom veranderen de instellingen onverwachts als ik een registratiegeheugen herstel?

Wanneer een registratiegeheugen wordt hersteld, worden veel parameters opnieuw ingesteld zoals ze waren toen het bestand werd opgeslagen. Om deze reden worden ook de opgeslagen parameters (misschien onbedoeld) hersteld, en u zou kunnen denken dat ze onbedoeld zijn gewijzigd. U kunt de specifieke parameters die u wilt herstellen instellen door te tikken op  $\bullet$ (informatie) in het venster Registration Memory.

### Waarom flikkert het hele scherm terwijl een registratiegeheugen wordt hersteld?

Dit geeft geen probleem aan. Bij het herstellen van een registratiegeheugen worden veel parameters in volgorde gereset en kan de display kortstondig veranderen als dit gebeurt.

### Wat is het verschil tussen Bluetooth Audio en Bluetooth MIDI?

#### • Bluetooth Audio

Via deze verbinding worden audiogegevens die op het smartapparaat worden afgespeeld verzonden naar het instrument. U kunt naar audiogegevens te luisteren via de luidsprekers van het instrument. Om deze functie te gebruiken, is Bluetooth-koppeling vereist. Raadpleeg de Gebruikershandleiding van uw instrument voor instructies. Houd er rekening mee dat u uw spel niet als audio kunt opnemen op het smartapparaat, omdat audiogegevens alleen van het smartapparaat naar het instrument kunnen worden verzonden.

#### • Bluetooth MIDI

Via deze verbinding kunt u MIDI-gegevens (informatie over het toetsenbordspel) verzenden of ontvangen tussen het smartapparaat en het instrument. Om Smart Pianist via de Bluetoothverbinding te gebruiken, is altijd Bluetooth MIDI vereist. Om de Bluetooth MIDI-verbinding in te schakelen, volgt u de verbindingswizard in Smart Pianist.

### Wat gebeurt er als ik de kabel tussen het smartapparaat en het instrument loskoppel of als ik wifi/Bluetooth uitschakel?

Dit kan de koppeling tussen de app en het instrument onderbreken. Als dit zich voordoet zet u het instrument uit en weer aan. Probeer daarna de app en het instrument opnieuw te koppelen.

### Waarom lukt de communicatie niet of wordt die onderbroken als ik de app met een Bluetooth-verbinding gebruik?

Een betrouwbare verbinding hangt af van het smartapparaat of de Bluetoothspecificaties of van uw draadloze communicatieomgeving. Probeer de volgende handelingen.

• Schakel Bluetooth uit in de display Settings op het smartapparaat en daarna weer in. Als in de verbindingslijst van het smartapparaat '(Modelnaam)\_ MIDI' staat, verwijdert u dit.

• Sluit Smart Pianist en schakel het instrument uit en vervolgens weer in.

• Gebruik het instrument niet in de buurt van elektrische producten die elektromagnetische interferentie genereren (magnetrons, draadloze apparaten, enz.).

Nadat u de bovenstaande handelingen hebt geprobeerd, start u Smart Pianist opnieuw en maakt u opnieuw verbinding met de Connection Wizard. Als het probleem zich blijft voordoen, sluit u een USB-kabel aan.

### Waarom lijkt een voice, stijl of song anders te klinken dan normaal?

Sommige effecten kunnen nog steeds worden toegepast, zelfs als er een andere selectie is gemaakt. Als er bijvoorbeeld een song is geselecteerd, kan de klankkwaliteit van een geselecteerde voice anders zijn dan verwacht. Als dit gebeurt, selecteert u de voice opnieuw om de oorspronkelijke instellingen te herstellen.

### Hoe kan ik parameters terugzetten naar hun standaardwaarden?

Dubbeltik op de schuifregelaars of knoppen van de display om ze te resetten. Als u alle parameters wilt resetten, initialiseert u instellingen vanuit [System] → [Factory Reset] in de display Utility.

### Kan ik deze app gebruiken terwijl ik een andere app gebruik?

U kunt Smart Pianist niet tegelijkertijd met andere apps gebruiken. Als u een andere app gebruikt, wordt Smart Pianist losgekoppeld van het instrument.

### Waarom kan ik de app niet activeren?

Het smartapparaat heeft onvoldoende geheugencapaciteit om de app te activeren. Vergroot de geheugencapaciteit op het apparaat door bijvoorbeeld onnodige apps of gegevens zoals foto's te verwijderen.

Wat kan ik doen als 'There is not enough memory capacity on the device. App behavior may become unstable.' (Het apparaat heeft onvoldoende geheugencapaciteit. Het appgedrag kan instabiel worden.) wordt weergegeven?

Vergroot de geheugencapaciteit op het apparaat door bijvoorbeeld onnodige apps of gegevens zoals foto's te verwijderen.

Wat kan ik doen als 'An unexpected error occurred.' (Er heeft zich een onverwachte fout voorgedaan.) wordt weergegeven?

Start de app opnieuw. De app werkt mogelijk niet goed.

### Hoe kan ik de opgenomen gegevens overzetten naar een ander smartapparaat?

U kunt dit doen door gebruik te maken van [online opslag.](#page-16-0)

- **1.** Upload terwijl u verbonden bent met het instrument het back-upbestand (\*\*\*.bup) vanuit Smart Pianist naar de online opslag door op [System] → [Backup] te tikken in de display Utility.
- **2.** Open Smart Pianist op een ander smartapparaat waarop u de gegevens wilt gebruiken en download en

importeer vervolgens het backupbestand van de online opslag door te tikken op [System] → [Restore] in de display Utility.